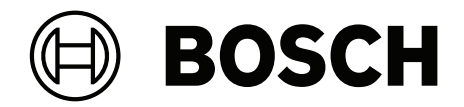

# **DICENTIS**

网络会议系统

**zh-CHS** 用户手册

# **目录**

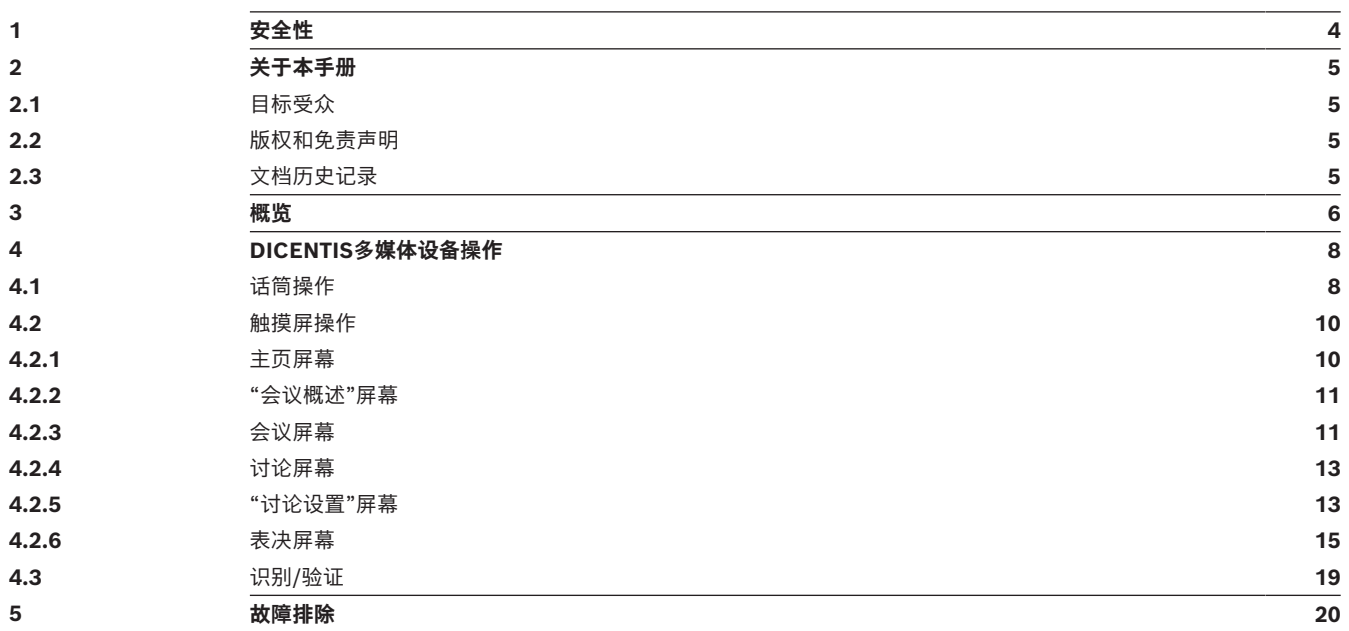

# **1 安全性**

<span id="page-3-0"></span>您应该定期检查设备是否出现磨损和损坏情况。应特别注意以下方面:

- **LCD屏幕**:检查是否有裂纹。
- **电缆:**如果外部绝缘层损坏,您必须更换电缆。
- **连接器**:检查是否有拉伸和损坏的迹象。

如果您认为设备已损坏或存在潜在危险,则应该标记该设备,并将它放置在一侧,以不让其他人使用 它。然后,联系本地技术人员以获得进一步建议。

### NCC警語 :

取得審驗證明之低功率射頻器材,非經核准,公司、商號或使用者均不得擅自變更頻率、加大功率或變 更原設計之特性及功能。

低功率射頻器材之使用不得影響飛航安全及干擾合法通信;經發現有干擾現象時,應立即停用,並改善 至無干擾時方得繼續使用。前述合法通信,指依電信管理法規定作業之無線電通信。

低功率射頻器材須忍受合法通信或工業、科學及醫療用電波輻射性電機設備之干擾。

# **2 关于本手册**

<span id="page-4-0"></span>本手册旨在提供操作DICENTIS多媒体设备所需的信息。

本手册还以Adobe便携式文档格式(PDF)的电子文档形式提供。 有关与产品相关的信息,请访问:www.boschsecurity.com。

# **2.1 目标受众**

<span id="page-4-2"></span><span id="page-4-1"></span>本手册适用于DICENTIS多媒体设备的用户。

# **2.2 版权和免责声明**

保留所有权利。事先未经出版商的书面许可,不得通过任何方法、电子、机械方式、影印、录制或其它 方式对本文档的任何部分进行任何形式的复制或传播。有关获得再版或摘录许可授权的信息,请联系 Bosch Security Systems B.V.。 内容和图示如有更改,恕不另行通知。

# **2.3 文档历史记录**

<span id="page-4-3"></span>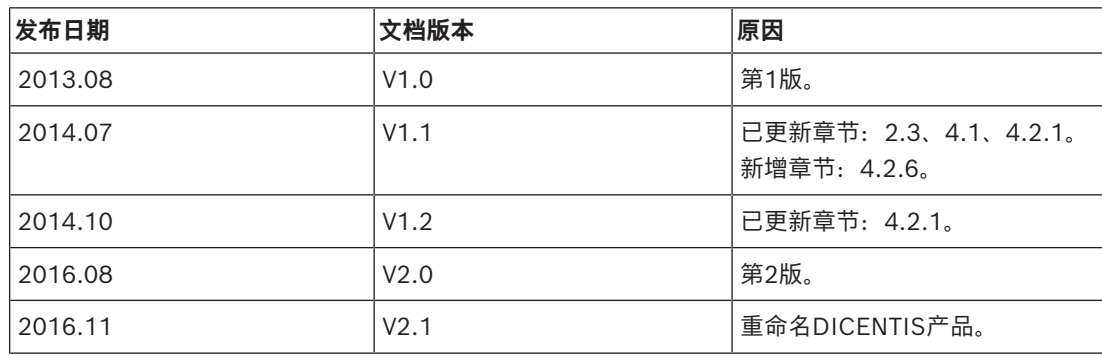

# **3 概览**

<span id="page-5-0"></span>DICENTIS会议系统是基于IP的会议系统,可在与OMNEO兼容的以太网上运行。它用于分发和处理音 频、视频与数据信号。

DICENTIS多媒体设备具有高清晰度电容式触摸屏,可在会议期间为用户呈现相关界面。您可以浏览有 关将讨论的主题的信息,查阅会议主题列表和议程以及查找有关发言人的详细信息。此外,如果摄像机 已集成到系统中,您还可以看到发言人。

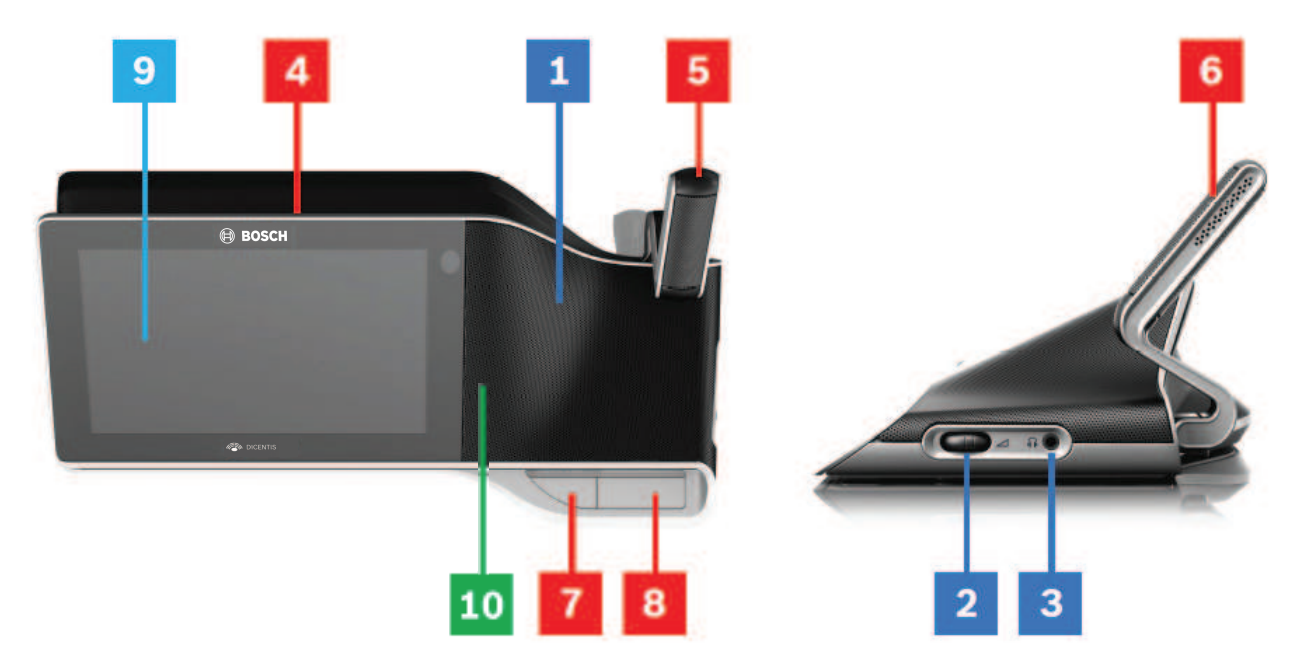

### **收听**

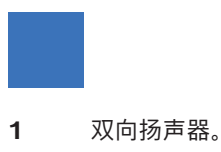

- **2** 耳机音量。
- **3** 耳机连接。

# **发言**

*[话筒操作, 页面 8](#page-7-1)*

- **4** "话筒正在使用中"LED灯带。
- **5** 话筒LED指示灯(双色)。
- **6** 话筒。
- **7** 优先级/话筒静音/打开电源按钮(3个功能集于一个按钮)。
- **8** 话筒按钮。

**触摸屏**

*[触摸屏操作, 页面 10](#page-9-0)*

**9** 触摸屏。

# **带NFC标签的识别/验证**

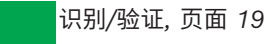

**10** 近场通信(NFC)读卡器(仅限DCNM-MMD2)。

# **4 DICENTIS多媒体设备操作**

<span id="page-7-0"></span>此模块介绍了DICENTIS多媒体设备操作的以下主要部分:

- 话筒操作
- 触摸屏操作

### **参阅**

- *– [话筒操作, 页面 8](#page-7-1)*
- *– [触摸屏操作, 页面 10](#page-9-0)*
- <span id="page-7-1"></span>*– [识别/验证, 页面 19](#page-18-0)*

# **4.1 话筒操作**

### **按钮选项:**

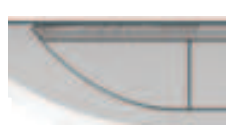

**关闭:**与会人员的话筒静音按钮。

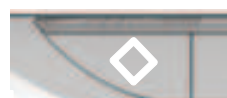

**白色**:主席的优先级按钮。

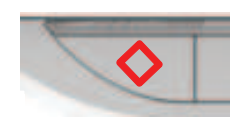

**红色**:打开电源按钮。

## **开放模式:**

- 当话筒按钮中的白色指示灯亮起时:
	- 您总是可以启用话筒。
	- 您无需在等待列表中排队。

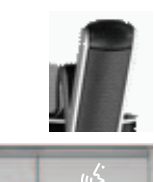

- 按下话筒按钮可启用DICENTIS多媒体设备的话筒:
	- 如果话筒按钮上方的红色指示灯亮起,则表明话筒已激活,您可以发言。
	- 如果话筒按钮上方的绿色(闪烁)指示灯亮起,则表明已接受发言请求,您已在等待列表中:
	- **绿色指示灯亮起:**在等待列表中。
	- **绿色指示灯闪烁:**排在等待列表首位。
	- 在话筒按钮上方的红色指示灯亮起之前,您无法发言。
- 当话筒按钮上方的绿色指示灯亮起时,您可以按下话筒按钮取消发言请求。话筒按钮上方的绿色指 示灯关闭。系统操作员还可取消发言请求。

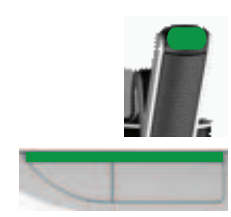

当话筒按钮上方的红色指示灯亮起时,您可以按下话筒按钮禁用话筒。话筒按钮上方的红色指示灯关 闭。系统操作员还可禁用话筒。

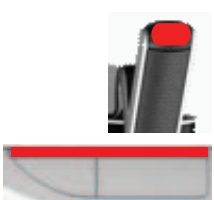

# **先进先出模式:**

当DICENTIS多媒体设备处于先进先出模式时,您不必等待发言(无绿灯指示):

- 按下话筒按钮可启用话筒。话筒按钮上方的红色指示灯将亮起。
- 按下话筒按钮一秒钟可禁用话筒。话筒按钮上方的红色指示灯关闭。
- 当您是发言时间最长的与会人员时,另一个与会人员可通过按下话筒按钮来覆盖您的话筒。随后, 您必须按下话筒按钮来重新启用话筒。

#### **即按即讲(PTT)模式:**

如果DICENTIS多媒体设备处于即按即讲模式,当您按住话筒按钮时,将会启用话筒。

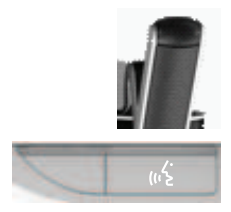

#### **语音模式:**

如果您的DICENTIS多媒体设备处于语音模式,当您发言时,将会启用话筒。

- 讨论设备上的话筒按钮以红色显示。
- 可按住话筒按钮以使话筒临时静音。

如果您有VIP权限,则必须按话筒按钮来发言,这将使所有其他与会人员的话筒静音。

# **4.2 触摸屏操作**

<span id="page-9-0"></span>DICENTIS多媒体设备的触摸屏可用于参加会议以及/或者管理DICENTIS会议系统中的会议。

# **4.2.1 主页屏幕**

<span id="page-9-1"></span>视授权而定,一些项目可能不存在。

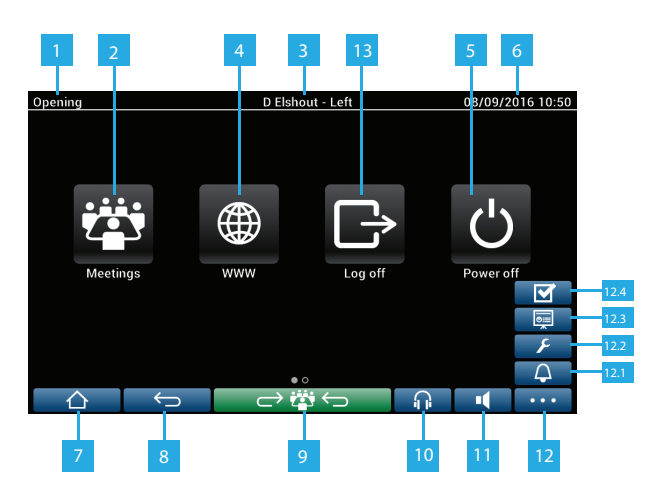

- 1 **1 高动会议或议程主题的名称。**
- **2 会议概述**按钮:请参见*["会议概述"屏幕, 页面 11](#page-10-0)*。
- 3 **3 法** 出处显示**席位名称或与会人员姓名**。
- **4 www**按钮:打开网页浏览器。
- 5 **5 天闭电源**按钮:关闭系统。
- **6 b 时间和日期**。
- **7 主页**按钮:使您返回到主页屏幕。
- 8 **8 后退**按钮:在导航历史记录中返回到上一步骤。
- 8 **9 返回到活动**按钮:使您返回到会议的活动部分。
- 10 **耳机**按钮: 打开耳机音量控件和可用译文。如果不使用, 该控件将在3秒后自动 消失。
- **11 主音量控件**按钮:打开音量控件。如果不使用,该控件将在3秒后自动消失。
- **12 菜单**按钮:打开菜单以访问其他功能:
	- **12.1 召集**按钮:激活提示音以召集与会人员。
	- **12.2 配置**按钮:打开"讨论设置"屏幕。请参见*["讨论设置"屏幕, 页面 13](#page-12-1)*。
	- **12.3 演示**按钮:激活演示模式。
	- **12.4 表决**按钮:激活表决功能。请参见*[表决屏幕, 页面 15](#page-14-0)*。

**13 注销**按钮:注销当前用户。

## **4.2.2 "会议概述"屏幕**

<span id="page-10-0"></span>要查看"会议概述"屏幕,请按下**主页**屏幕上的**会议**按钮(*[主页屏幕, 页面 10](#page-9-1)*)。

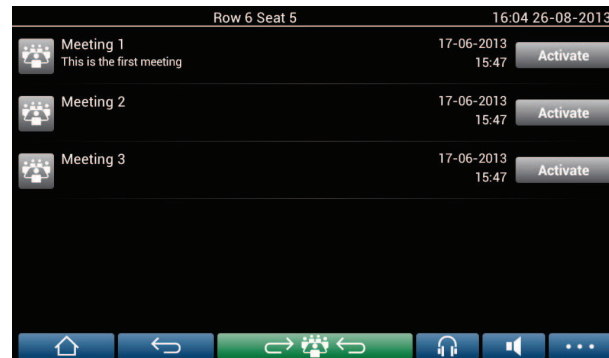

"会议概述"屏幕会显示所有准备就绪会议。视授权而定,按下**激活**按钮可激活会议:

- 激活会议将会强制所有设备转至会议屏幕。请参见*[会议屏幕, 页面 11](#page-10-1)*。
- 在会议行中的任意地方按下鼠标按键可打开所选会议屏幕,并使您可以查看会议的内容。请参见*[会](#page-10-1) [议屏幕, 页面 11](#page-10-1)*。

## **4.2.3 会议屏幕**

<span id="page-10-1"></span>会议屏幕显示会议的所有详细信息,其中包括议程主题和与会人员的详细信息。还可在此屏幕中查看所 有准备就绪表决轮次。

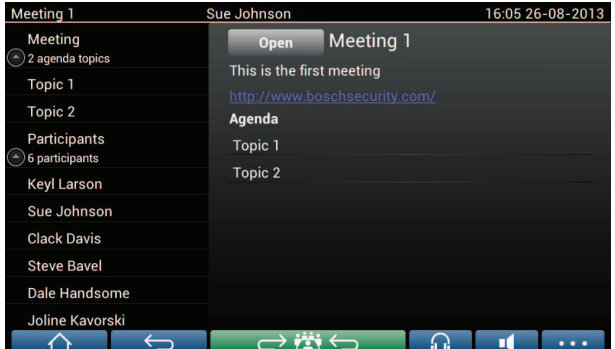

视授权而定,您可以通过以下方式开始会议:

- 选择一个议程主题,然后按下**打开**按钮以打开**讨论**屏幕。请参见*[讨论屏幕, 页面 13](#page-12-0)*。
- 按下**超链接**以打开嵌入式浏览器,显示其他信息。

在以下情况下,出席登记将显示在会议屏幕的顶部:

- 激活了许可证DCNM‑LMPM、DCNM‑LPD和DCNM‑LSID。
- 已为会议配置识别/验证方法(请参见*[识别/验证, 页面 19](#page-18-0)*)

系统将提供以下信息:

- 注册会议的与会人员总数。
- 出席的与会人员数量。
- 缺席的与会人员数量。

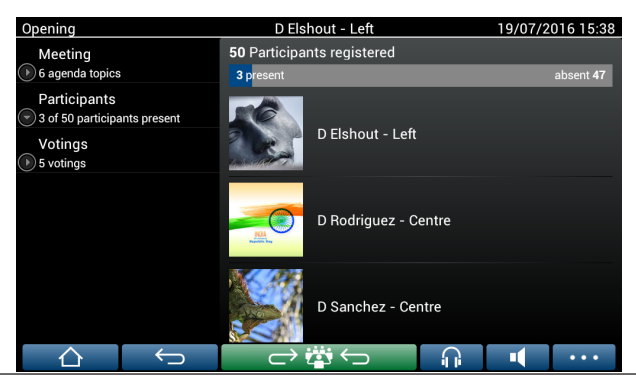

主席或办事员可利用出席登记功能来查看是否有足够的人员出席,以此来确定是否召开会议。与会人员 的登录/注销活动可用于生成出席/缺席通知。

### **4.2.4 讨论屏幕**

<span id="page-12-0"></span>视授权而定,您可以在此处管理讨论。 左侧的列表显示讨论列表。此列表包含正在发言和等待的与会人员。 **5**

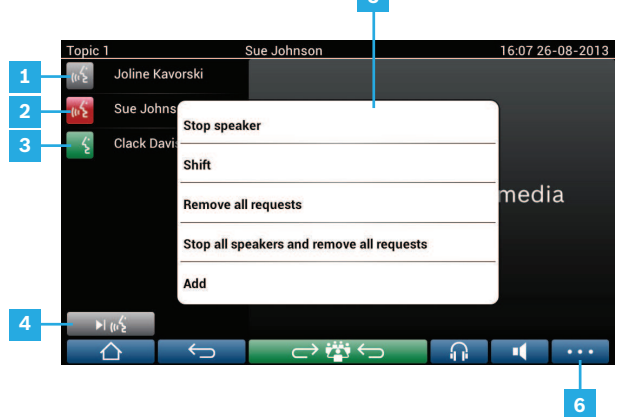

- **1 灰色**图标:与会人员话筒已静音。
- **2 红色**图标:与会人员正在发言。
- **3 绿色**图标:与会人员正在等待发言。
- 4 **4 转移**按钮:将与会人员从"正在等待"转移到"正在发言"。如果发言人列表已满,则 将从发言人列表中删除发言时间最长的与会人员。
- **5 上下文菜单**。管理讨论。按下**讨论列表**上的屏幕可打开上下文菜单:
	- **终止发言人发言**: 终止所选与会人员发言。视打开的话筒数量和话筒模式设置 而定,第一个正在等待的与会人员可立即被转移到发言人列表。
	- **转移**:将所选与会人员从"正在等待"转移到"正在发言"。
	- **删除所有请求**:从列表中删除所有正在等待的与会人员。
	- 终止所有发言人发言并删除所有请求: 终止与会人员发言, 并从列表中删除所 有正在等待的与会人员。
	- **添加**:打开菜单以将与会人员作为"发言人"或"正在等待的"与会人员添加到列 表中。要添加与会人员:请选择所需的与会人员,然后选择**授予发言权**或**添加 到等待列表**。视**打开的话筒数量**和**话筒模式**设置而定,已添加到等待列表的与 会人员可立即被转移到发言人列表。

要关闭上下文菜单,请在讨论列表和上下文菜单外部的任意地方按下鼠标按键。

- **6 菜单**按钮。根据您的会议授权,您可以通过以下方式管理**讨论设置**:
	- 按下菜单按钮以显示弹出列表,然后
	- 按下配置按钮可打开讨论设置屏幕。请参见*["讨论设置"屏幕, 页面 13](#page-12-1)*。

有关主页屏幕按钮的概述,请参见*[主页屏幕, 页面 10](#page-9-1)*。

## **4.2.5 "讨论设置"屏幕**

<span id="page-12-1"></span>根据授权,您可以在此处管理讨论和发言请求选项。 要显示此屏幕:

- 按下菜单按钮以显示弹出列表,然后
- 按下配置按钮

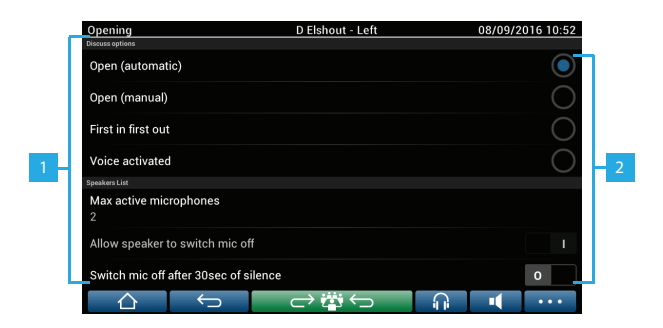

- **1** 从下向上滑动屏幕可显示以下选项:
	- **讨论模式**
	- **发言人列表**
	- **优先级选项**
	- **摄像机控制选项**
	- **多媒体设备和会议应用程序选项**

2 **2 打开/关闭**: 滑块。滑动滑块可打开或关闭选项(取决于授权和功能)。 如果选项没有滑块,请按此选项,这将弹出一个菜单。使用此菜单可输入所需的 设置。

# **4.2.6 表决屏幕**

### <span id="page-14-0"></span>**背景信息(秘书或办事员)**

系统提供了不同类型的表决:

- 基本表决
- 准备就绪表决
- 包含出席登记的准备就绪表决

系统将使用其中一种表决方法,具体取决于已安装的许可证和系统配置。

将在以下情况下使用**基本表决**:

- 已激活DCNM‑LSVT设备表决许可证。
- 已在会议应用程序中为许可的席位分配表决功能。有关更多信息,请参阅"软件手册"中的以下章 节:**会议应用程序 > 配置 > 席位和设备**。
- **注**:基本表决屏幕不会在DICENTIS多媒体设备上显示主题和说明;不会存储表决结果。

### 将在以下情况下使用**准备就绪表决**:

- 已满足基本表决的所有要求。
- 已激活许可证DCNM‑LMPM和DCNM‑LPD以及系统表决许可证DCNM‑LVPM。
- 已在会议应用程序中准备一个或多个表决轮次。
- 有关更多信息,请参阅"软件手册"中的以下章节:**会议应用程序 > 准备 > 表决轮次详细信息**。
- 已激活并打开会议。

**注**:准备就绪表决屏幕会在DICENTIS多媒体设备上显示主题和说明;将存储表决结果。如果要显示单 个结果,则需要DCNM-LPD许可证。

### 将在以下情况下使用**包含出席登记的准备就绪表决**:

- 已满足准备就绪表决的所有要求。
- 已激活DCNM‑LSID席位识别许可证。
- 已为会议配置识别方法(请参见*[识别/验证, 页面 19](#page-18-0)*)。

## **管理表决(秘书或办事员)**

要转至表决屏幕,请在屏幕右下角的菜单按钮(…)中选择表决图标(勾号)。有关更多信息,请参阅*[主](#page-9-1) [页屏幕, 页面 10](#page-9-1)*,项目12.4。

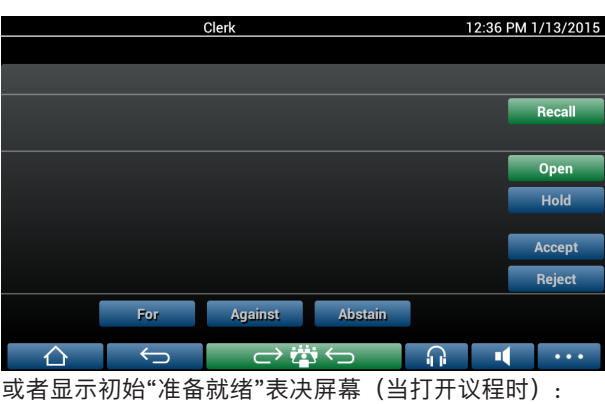

根据系统设置,如背景信息中所述,会显示初始"基本"表决屏幕:

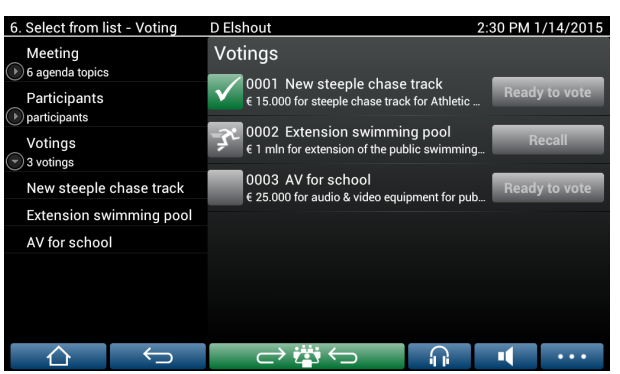

如果正在使用准备就绪表决,请选择**准备表决**按钮以显示所需的表决轮次。表决说明左侧的图标指示表 决轮次的状态。

系统使用了以下图标:

- **跑步者**:已激活表决轮次。
- **绿色勾号**:已接受表决轮次。
- **红色叉号**:已拒绝表决轮次。
- **黄色破折号**:已中止表决轮次。

#### **出席登记:**

当使用了出席登记时,以下信息将显示在表决屏幕顶部:

- 获得表决授权的与会人员总数。
- 获得表决授权并出席的与会人员数量。
- 获得表决授权但缺席的与会人员数量。

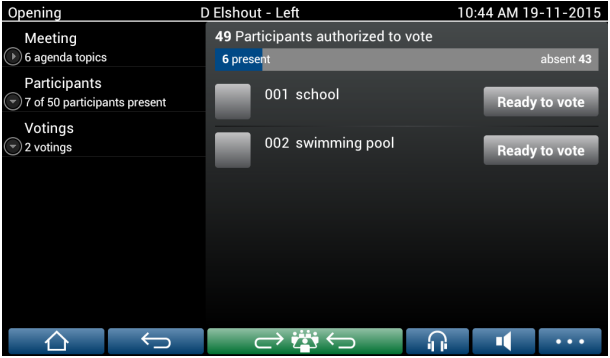

主席或办事员可利用出席登记功能来查看是否有足够的人员出席,以此来确定是否开始表决。与会人员 的登录/注销活动可用于生成出席/缺席通知。

### **表决按钮:**

基本表决屏幕与准备就绪表决的屏幕类似。

准备就绪表决屏幕具有其他功能;页面顶部将显示表决轮次的主题和说明以及**上一个**和**下一个**导航按 钮,如以下屏幕截图所示。

- **上一个**按钮:选择上一个表决轮次。当选中了列表中的第一个表决轮次时,此按钮将隐藏。
- **下一个**按钮:选择下一个表决轮次。当选中了列表中的最后一个表决轮次时,此按钮将隐藏。

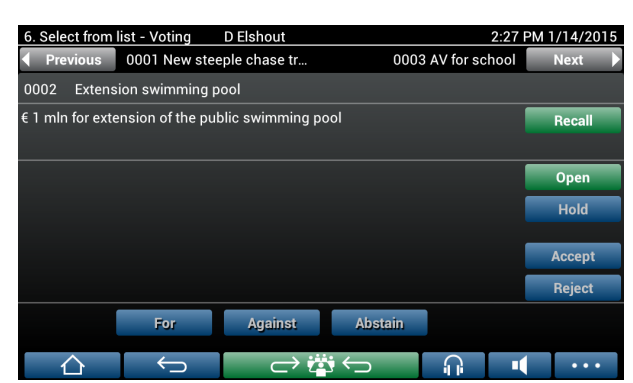

与会人员看不到屏幕右侧的彩色按钮。只有秘书或办事员才能使用这些按钮来控制表决轮次:

- 取消按钮: 取消选定的表决轮次。例如, 如果您误选了错误的表决轮次时, 可以使用此按钮。开始 表决后,此按钮将变为中止按钮,如以下屏幕截图所示。
	- **开始**按钮:开始选定的表决轮次。开始表决后,此按钮将变为**结束**按钮。

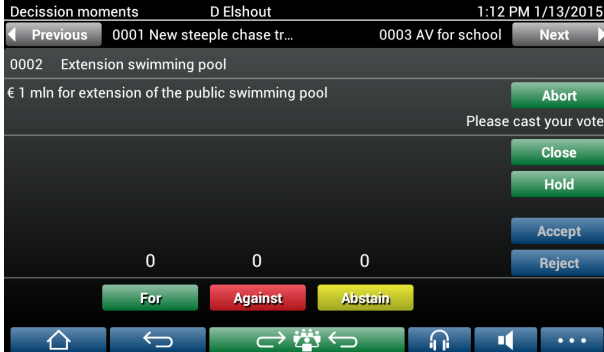

- **保持**按钮:将当前表决轮次置于保持状态。与会人员表决按钮将暂时禁用,并且不能更改表决或做 出表决。按此按钮后,它会变为**恢复**(Resume)按钮。
- **恢复**按钮:允许恢复表决。可做出表决或更改表决。
- **结束**按钮:结束表决轮次。
- **中止**按钮:开始表决后中止当前表决轮次。不保存表决结果。

#### **做出表决(与会人员)**

按下触摸屏幕下方的表决按钮可做出表决。基本表决具有用于表示**赞成**、**反对**和**弃权**的表决按钮。 如果使用准备就绪表决,则将可以使用一系列不同的表决按钮,具体情况取决于表决准备期间选择的选 项组。

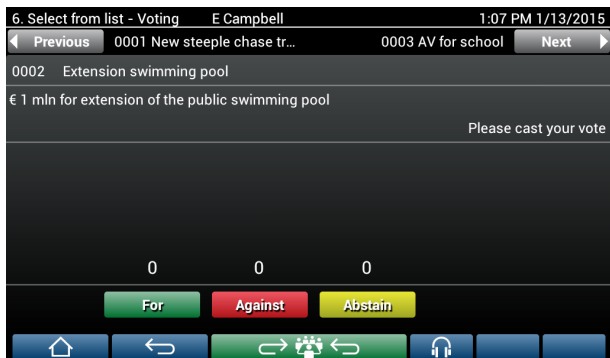

开始表决时,各表决按钮显示不同颜色,例如:**赞成**(绿色)、**反对**(红色)、**弃权**(黄色)。 做出表决后,这些按钮的颜色将发生更改:

- 开始表决: 做出表决后, 只有所选按钮有颜色。
- 秘密表决或防止表决产生影响:做出表决后,所有按钮将灰显。其他与会人员看不到您的表决选 择。

– 如果使用定时表决,则可用于表决的时间将显示在显示屏的右上角。

#### **管理表决结果(秘书或办事员)**

表决选项将以柱状图的形式显示在表决按钮的上方。

- 可用于显示表决数的选项各不相同。(有关更多信息,请参阅"软件手册"中的以下章节:**会议应用程序**
- **> 准备 > 表决轮次详细信息**):
- 只有与会人员的表决会显示在DICENTIS多媒体设备上 防止与会人员受到其他与会人员表决选项 的影响。
- 表决行为以及每个表决选项的表决总数的实时更新将显示在DICENTIS多媒体设备上,如下图所 示:

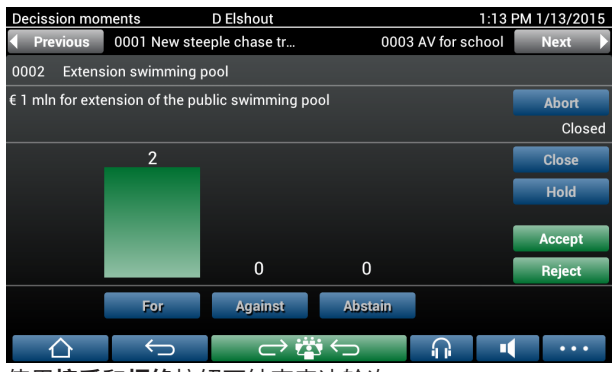

使用**接受**和**拒绝**按钮可结束表决轮次:

- **接受**按钮:用于确认接受表决。
- **拒绝**按钮: 用于确认拒绝表决。可在另一时间开始另一轮表决。

# **4.3 识别/验证**

<span id="page-18-0"></span>根据已安装的许可证和系统设置,在加入会议前您可能需要进行自我身份识别和身份验证。 根据系统设置,可通过几种方法完成此操作:

- 输入用户名(需要时还要输入密码)。
- 从列表中选择用户名(需要时还要输入密码)。
- 使用NFC标签(需要时还要输入密码)进行登录 仅限DCNM‑MMD2。
- 使用外部系统。

登录说明将显示在屏幕上。

如果使用了出席登记,与会人员的登录/注销活动将用于在会议和表决屏幕中生成出席/缺席通知。

# **5 故障排除**

<span id="page-19-0"></span>如果您尚未正确配置DCNM-MMD设备,则会显示以下屏幕:

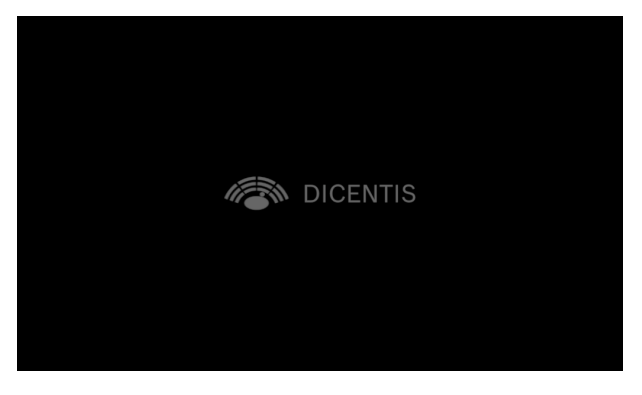

如果DCNM‑MMD无法在网络中找到该系统,则会显示以下屏幕。 请参阅"硬件安装手册"中的**安装测试**。

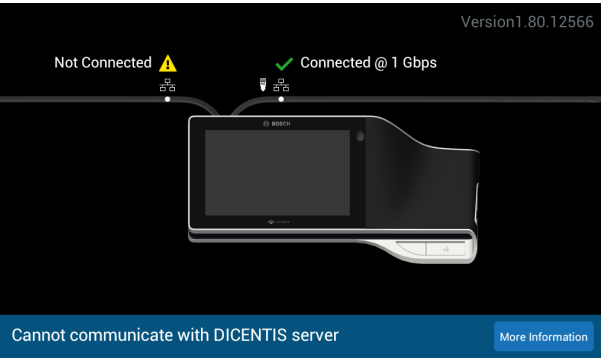

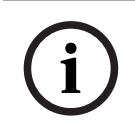

# **注意!**

对于常规故障排除,请与本地系统技术人员联系。

**Bosch Security Systems B.V.** Torenallee 49 5617 BA Eindhoven Netherlands **www.boschsecurity.com**  © Bosch Security Systems B.V., 2024